## **Aktivierung einer Netzwerklizenz** *f4analyse* **für macOS**

- 1. Herunterladen von f4analyse von<http://www.audiotranskription.de/downloads.html>
- 2. Öffnen Sie die entpackte f4analyse.app aus dem Download Ordner.
- 3. Schließen Sie f4analyse wieder (光-Q).
- 4. Kopieren Sie f4analyse.app zu dem Programmeordner auf Ihrem macOS.
- 5. Kopieren Sie die licence.dat Datei, Sie werden sie später einfügen.
- 6. Vom Finder navigieren Sie zu der f4analyse.app in dem macOS applications Ordner indem Sie auf f4analyse.app Control + Select zu "Paketinhalt anzeigen" gehen

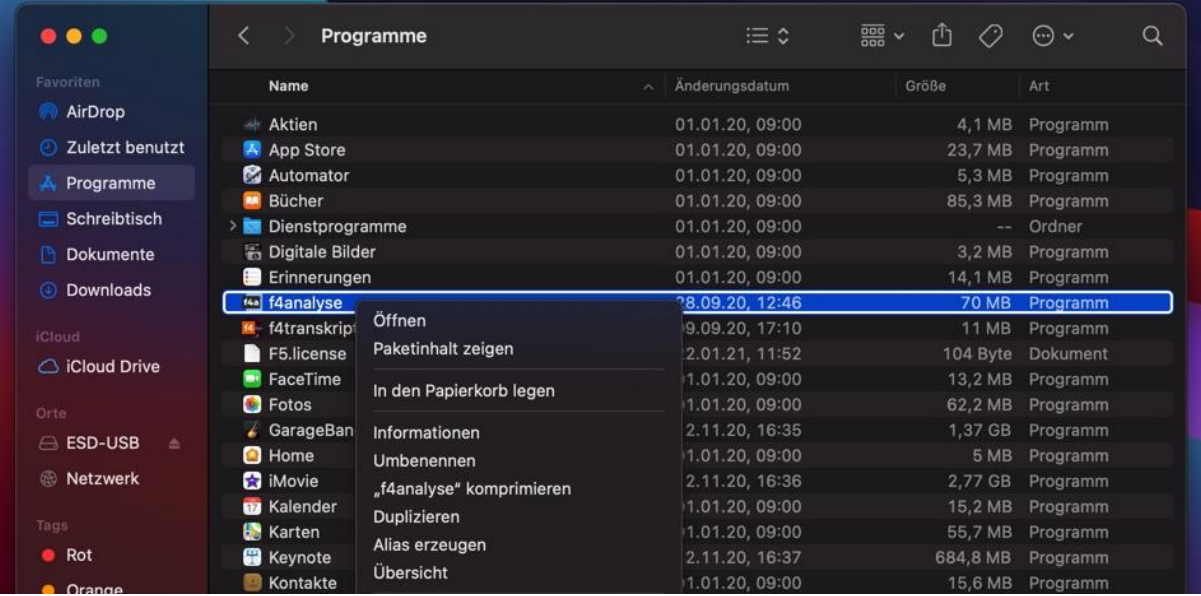

## Sie navigieren zu dem Unterordner macOS

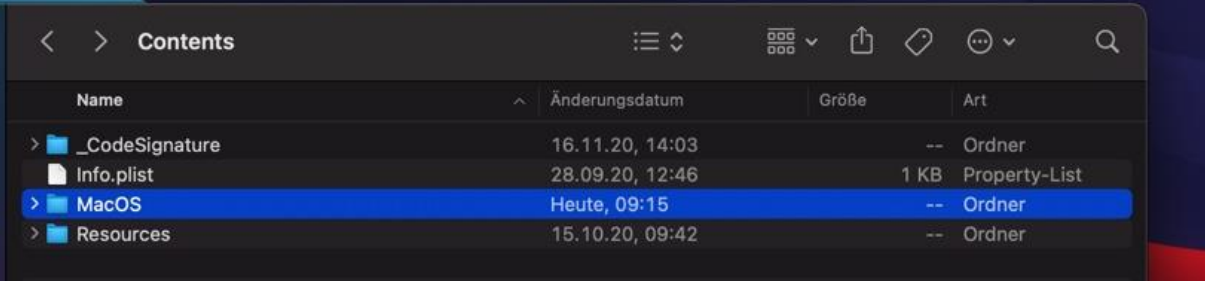

## 7. Jetzt fügen Sie die licence.dat in den geöffneten macOS Ordner

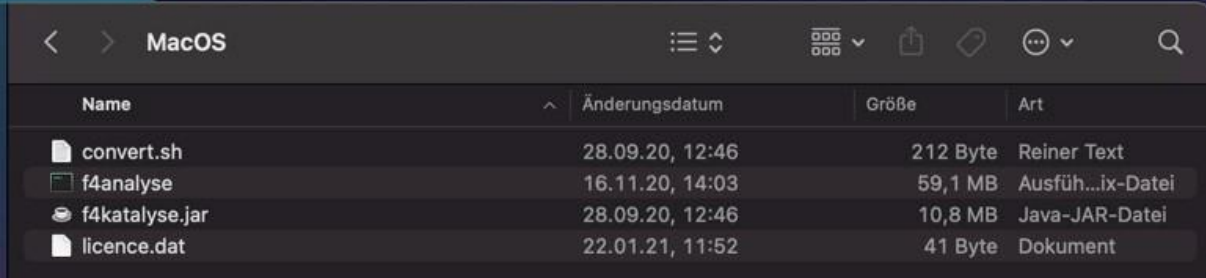

8. Wenn Sie jetzt f4analyse starten, werden die benötigten Informationen automatisch eingelesen. F4analyse ist jetzt für die Netzwerklizenz lizensiert. Diese Information erscheint in der Titelzeile.